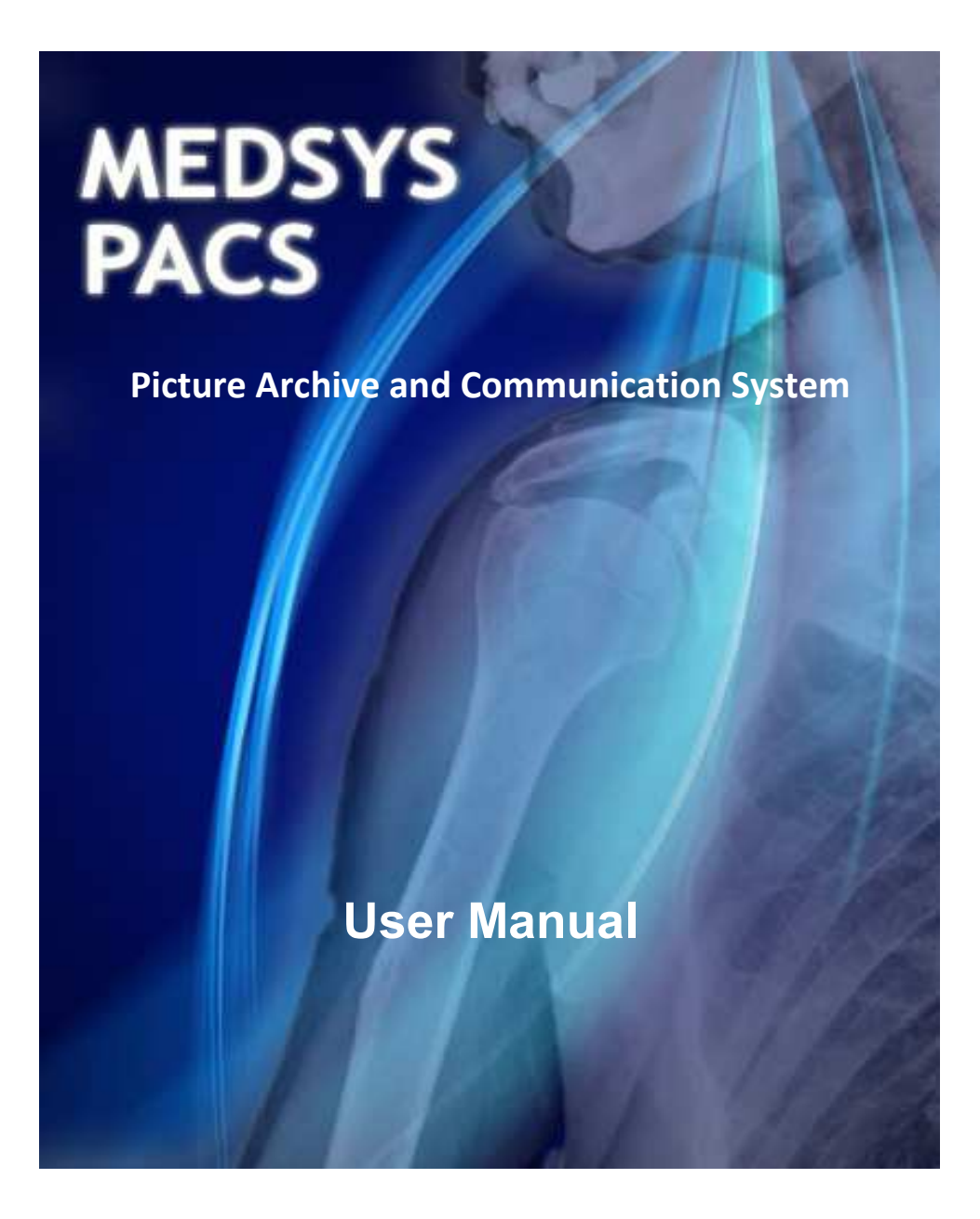

### **TABLE OF CONTENTS**

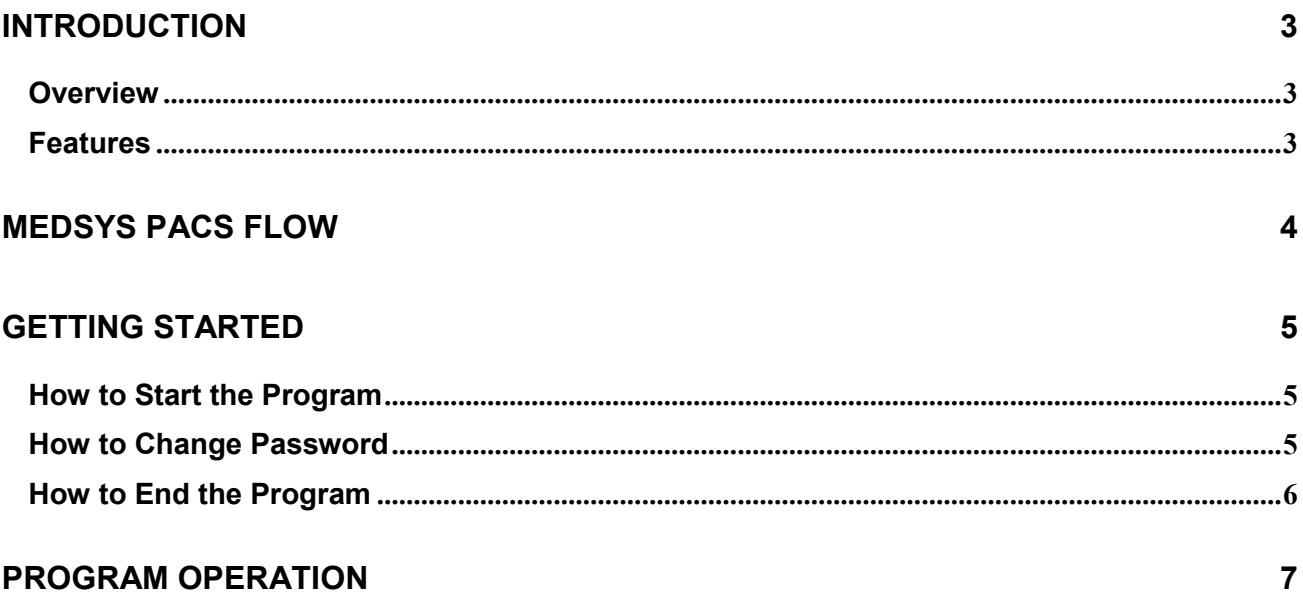

# **Introduction**

### **Overview**

Visual MEDSYS PACS is developed in the Philippines. It speeds up processing of results and avoids lost plates. It digitally stores images for years and connects to virtually all modalities.

# **Objectives**

- Modernize your Radiology **Department**
- 
- Speed up processing of results & avoid lost plates
- 
- 
- Connects to virtually all modalities.
- Digitally store images for years CT / MRI / Ultrasound / Digital X-Rays / Nuclear / etc
	- Affordable and customizable
- Save on film costs **•** Save Interpretation/impression
- Speed up processing of results Send Result/Interpretation through e-mail

## **Features**

- Capture and store Video/Images/Audio from machines and store on the PACS Server
- Connects to machines with a video signal (e.g. Endoscopy, Laparoscopy, C-Arm, etc.)
- Convert images to DICOM format
- Print images to paper or film
- (DICOM) compatible
- Allows storage from DICOM-compliant modalities. e.g.: X-Ray (CR/DR), CT, Ultrasound, MRI, etc.
- View images over Web.
- Modality Worklist the Machine can access pending requests (no need to enter patient demographic data on the machine interface) – now read directly from the HIS, reduces entry errors and saves time
- Print past images transactions to DICOM film printer
- Send Email and SMS (w/ MEDSMS feature) of Image and Interpretation. Soon: Send images to mobile devices via MMS
- Burn images to CD (w/ free mini DICOM Viewer)
- View results in stations

# **MEDSYS PACS FLOW**

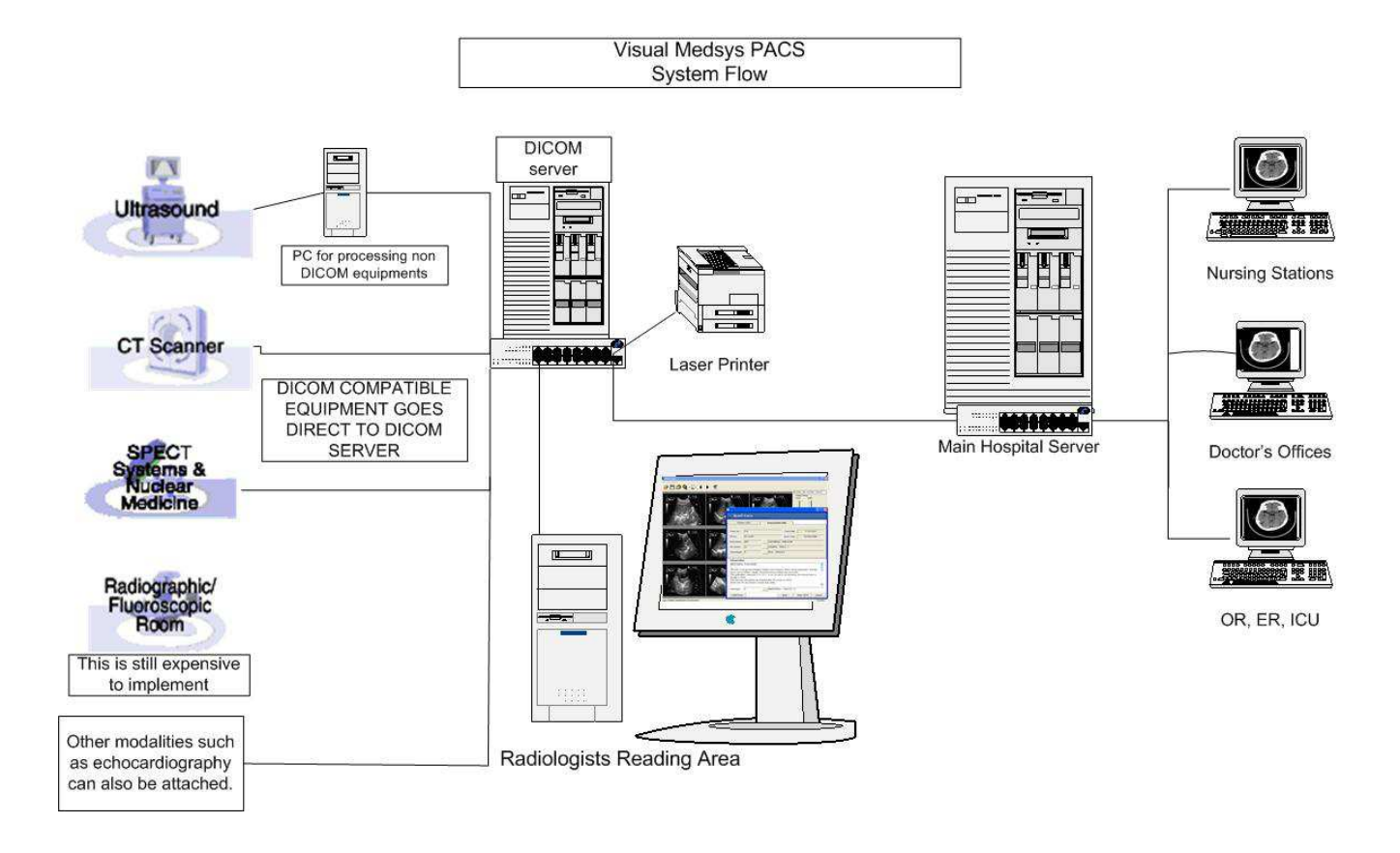

# **Getting Started**

### **How to Start the Program**

- 1 Click on **MEDSYS PACS LAUNCHER Program** executable file icon located in your computer desktop.
- 2 The **Login** window will display asking you to type your employee number and password for security purposes.

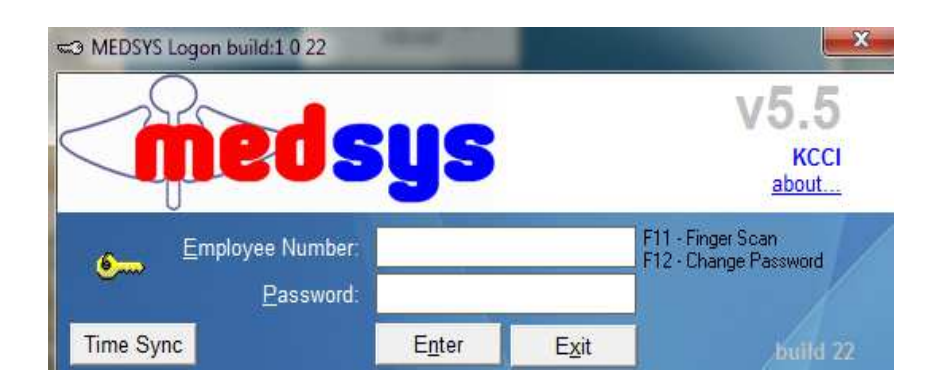

**Login Window** 

## **How to Change Password**

- 1 From the **Login** window, type your employee number and then press <Enter>.
- 2 Under the **Password** entry, press <F12>. Pressing this function key will invoke the **Change Password** window.

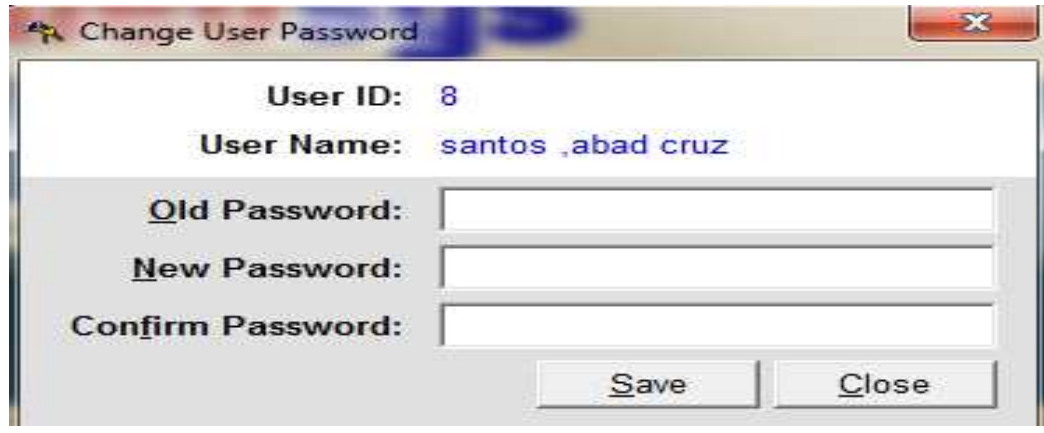

**Change Password Window** 

- 3 Under the **Change Password** window, type the following data.
	- **Old Password** Type your existing password.
	- **New Password** Type your new password not exceeding to 15 characters.
	- **Confirm Password** Retype your new password to confirm and then press <Enter> or you can click the Save button.

### **How to End the Program**

It is important for users to close the program when they are done to end-up their session. Other users might use the open program using the same password.

There are two ways to close the program.

- Click on  $\mathsf{\times}$  button located at upper right corner of the main window (if no other window is open) or
- Press **Esc (Escape)** on keyboard.

# **Program Operation**

## **Viewing Patient List**

After logging in, the list of patients for the day will display automatically on the screen. You can also search patients by **Lastname**, **Accession/Req.Number**, **File/Study Number**, **Hosp.Number/Patient ID**, or by **Firstname**.

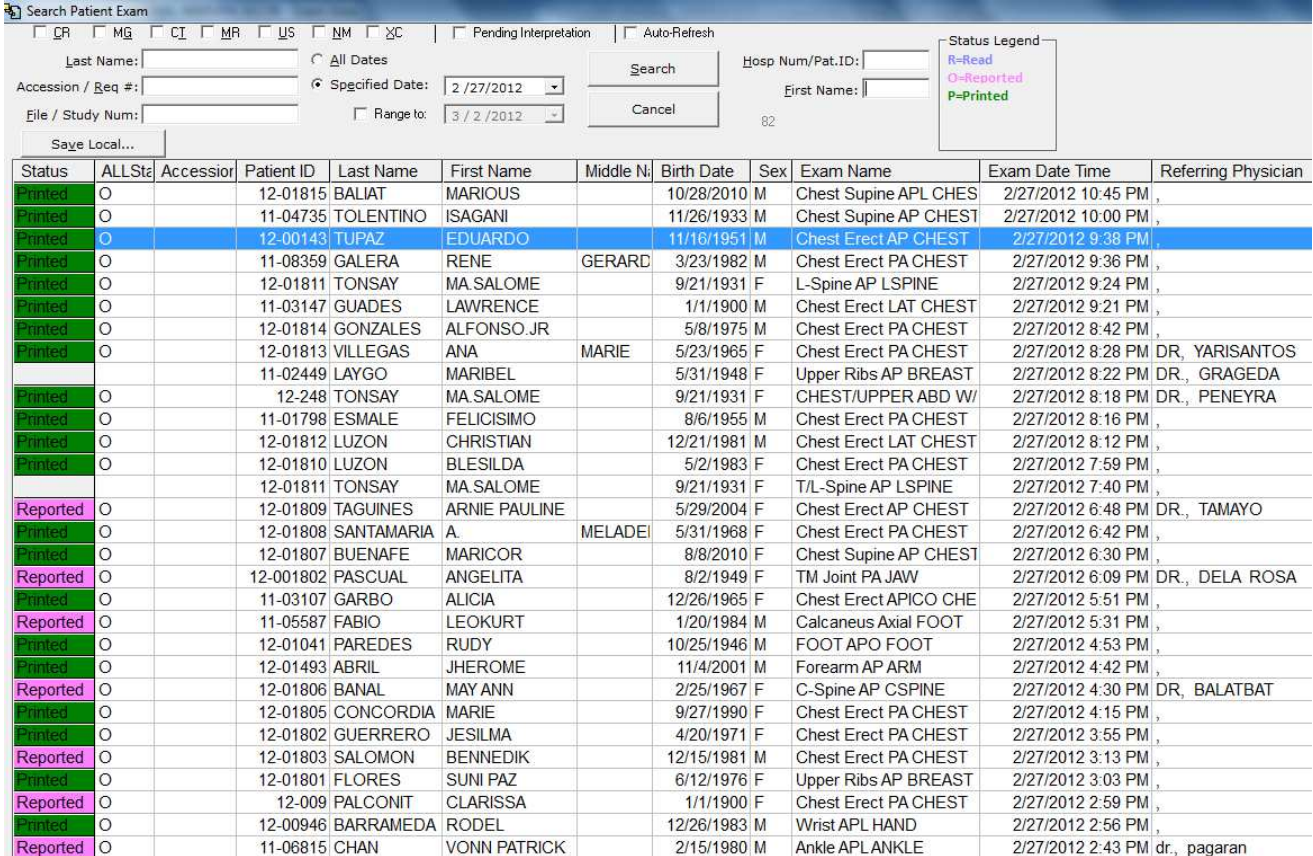

By default, the patient with the latest procedure processed is displayed on top of the list. List of patients can be arranged also by **Last Name**, **First Name**, **Middle Name**, **Status**, etc.

To view all patients from previous dates to the current one, click on **All Dates** button and all the list of patients will be displayed on the screen.

# **Viewing Patient Imgaes**

Double-click on patient's name to view image.

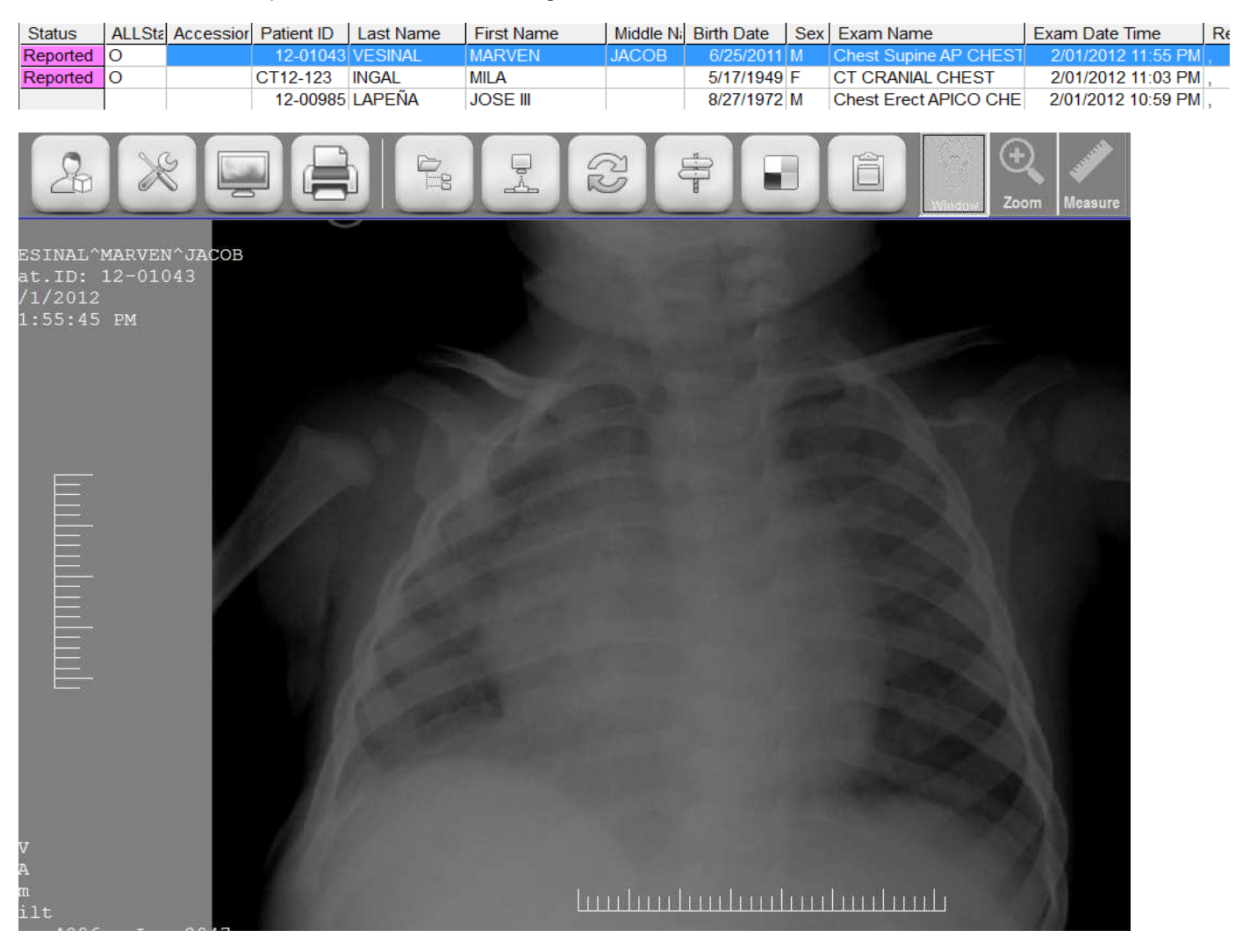

**Note:** By default, user can **Zoom In** and **Zoom Out** image by using the mouse scroll or by holding and dragging the right mouse function.

## **Right Mouse Functions**

Single right-click on mouse to view different functions like zooming, windowing and others. Choose one by left-clicking on the mouse. Hold and drag it up, side, down to apply the selected option.

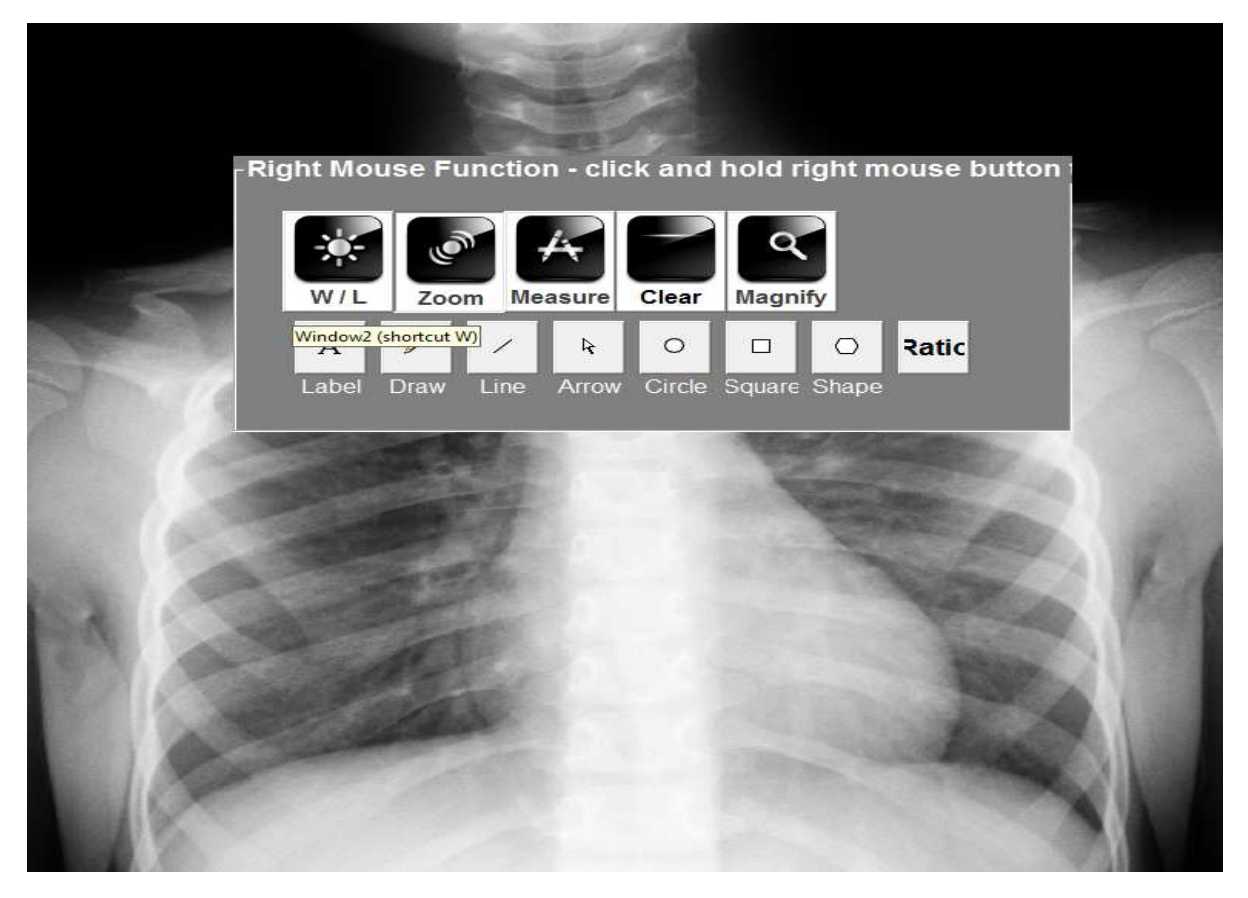

### **Right Mouse Functions:**

**W/L** – adjust brightness and contrast of image

**Zoom** – zoom in and out image

**Measure** – measure certain areas of image

**Clear** – clear applied options on image like measurement, labels, lines, etc.

**Magnify** – magnify image

### **Left Mouse Functions**

Point mouse on **Adjustment** icon (located at the top) to view the Left Click functions. Hold and drag Left key mouse button to apply selected option.

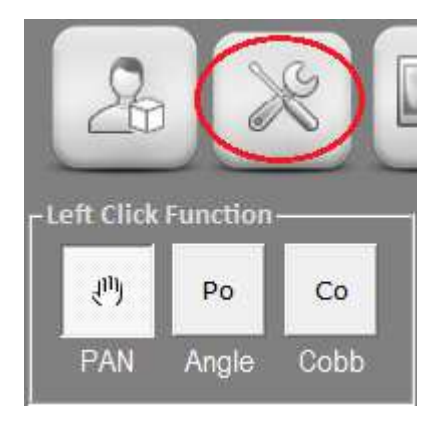

### **Left Click Functions:**

**PAN** – default settings for left click function. Use this function to pan or move image to certain directions.

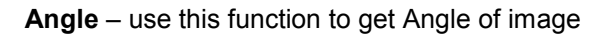

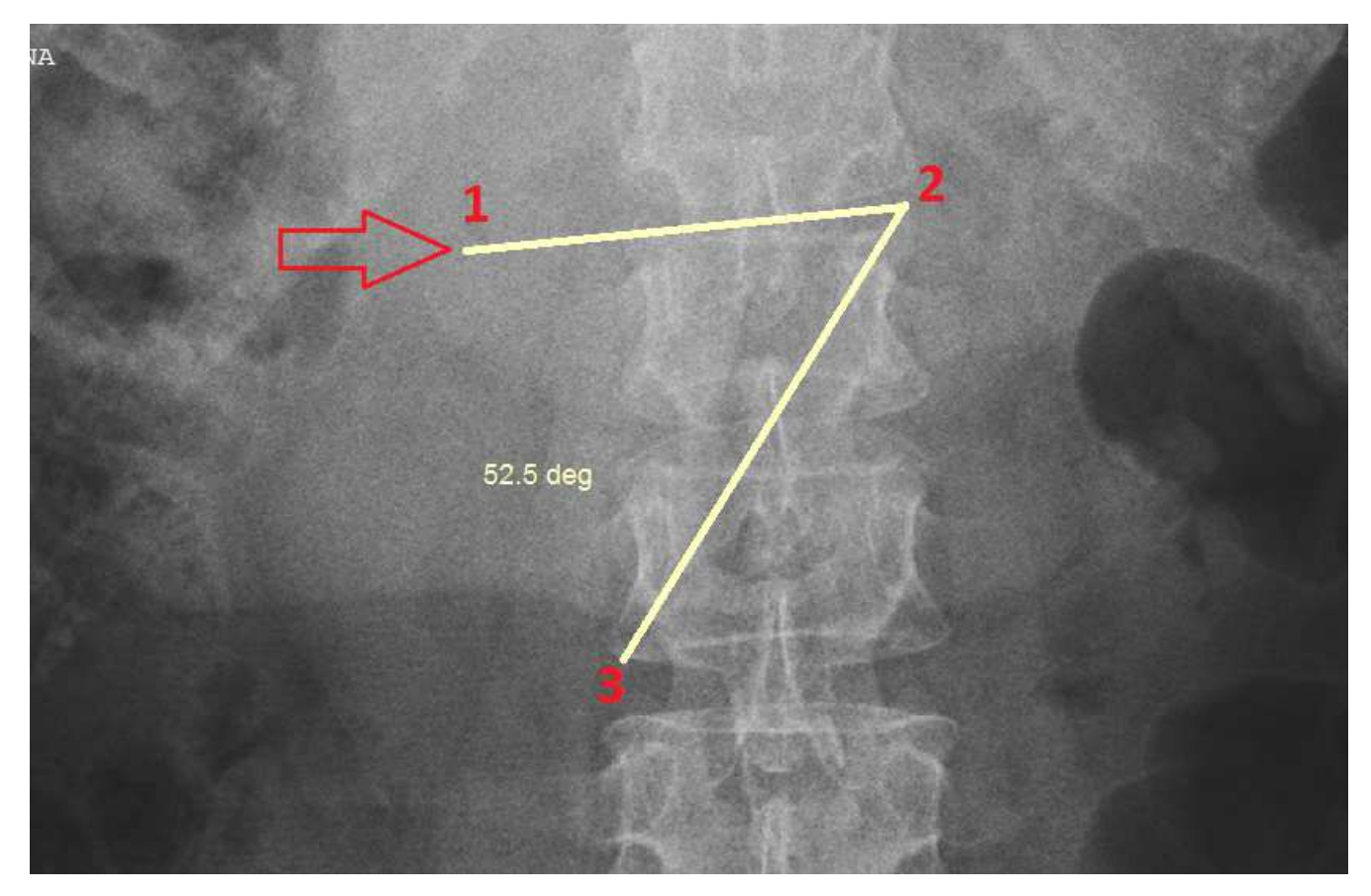

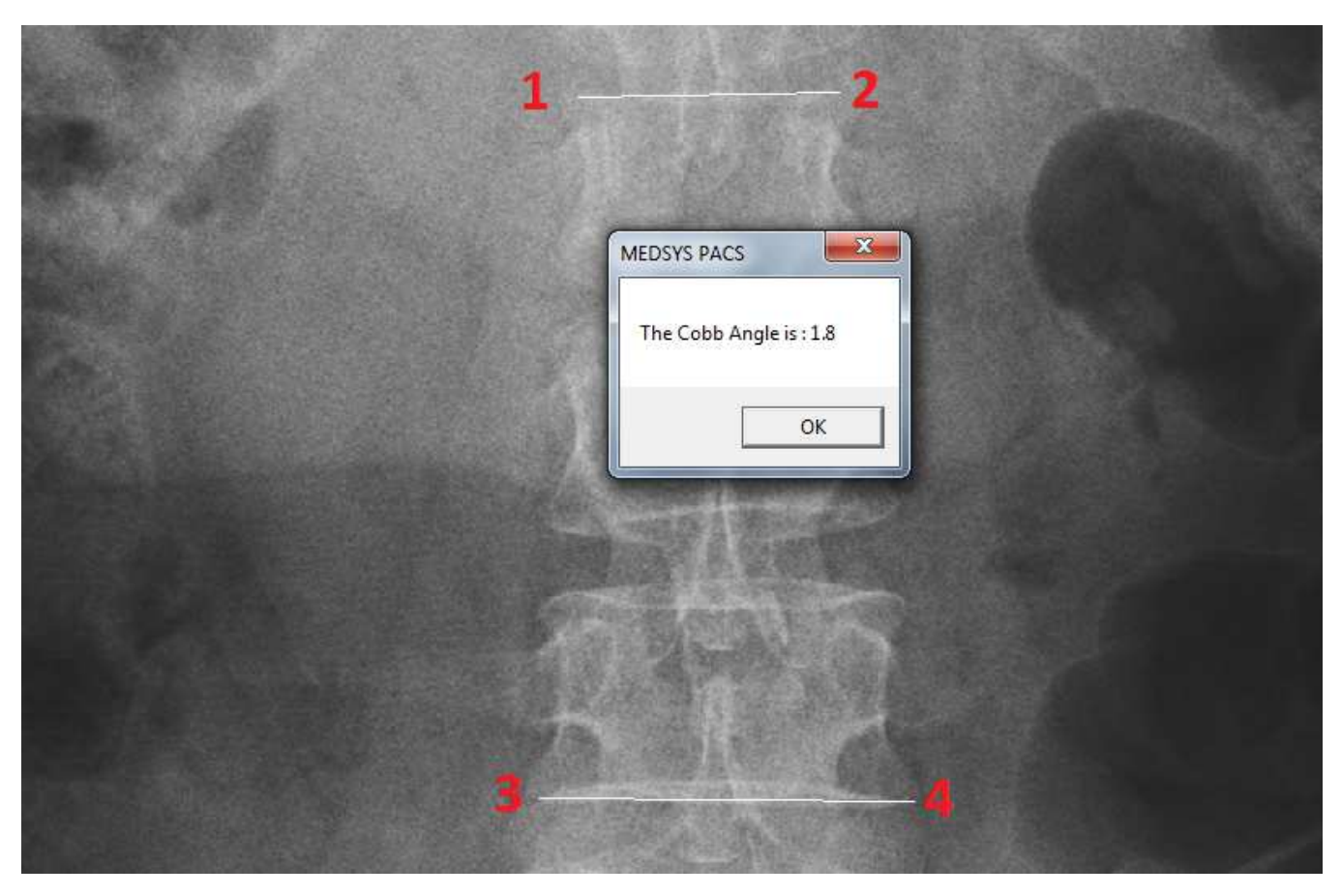

**Cobb** – use this function to get Cobb Angle of image

Apply Cobb function by clicking the areas Four (4) times. The Cobb Angle will be automatically computed.

# **Printing of Images**

### o **Using Paper**

Open patient's image and hit **Ctrl+P** on keyboard to print the image of patient.

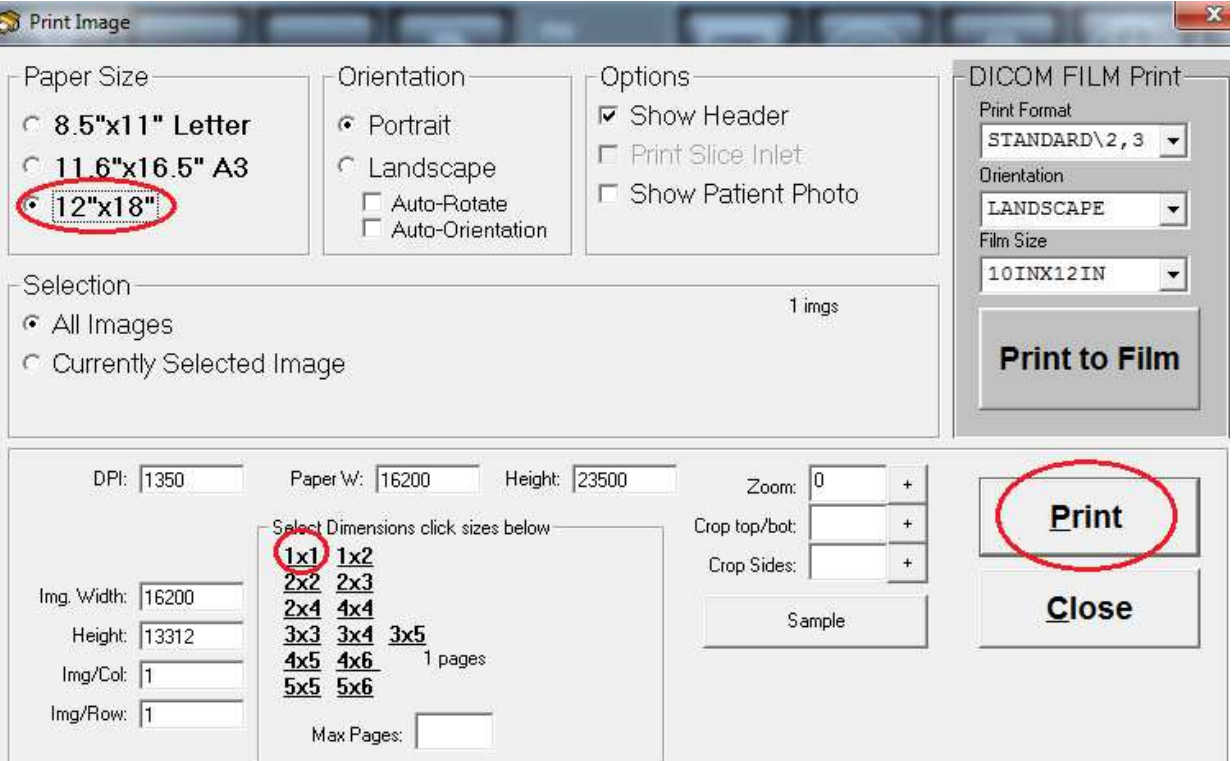

### **Settings:**

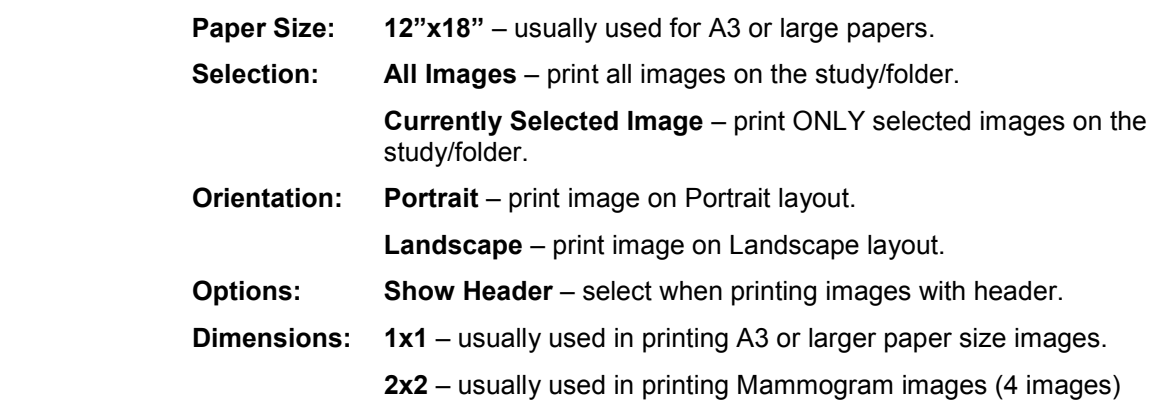

### o **Using FILM**

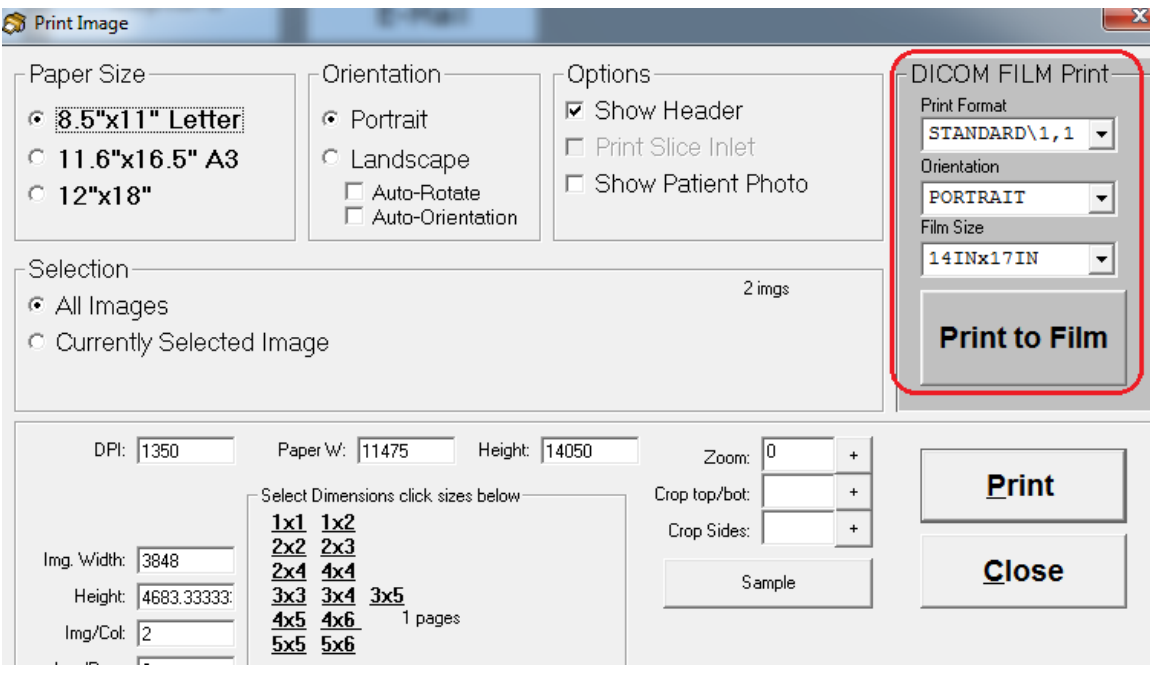

Select on **Print to Film** (located on the left side of the Print Image window) to print images of patient using film.

# **Deleting of Images**

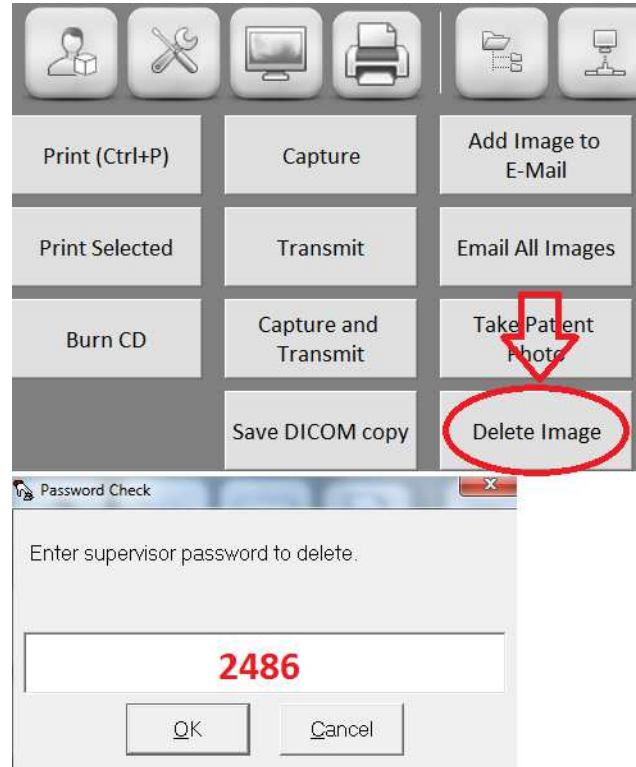

**Password:** 2486

Go to **Print/Output** and select **Delete Image**. Supervisor password will be required.

## **Comparing of Images**

To COMPARE previous image of patient to the current image, click on **Previous Images Found**  icon and patient's past record will be displayed.

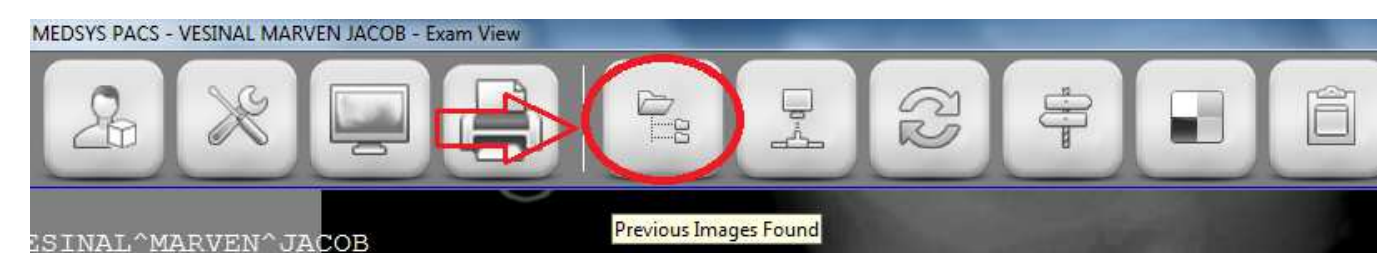

**Note***:* If the patient has no previous exam or history found on the system, the encircled icon below (no previous found) will be the one to appear.

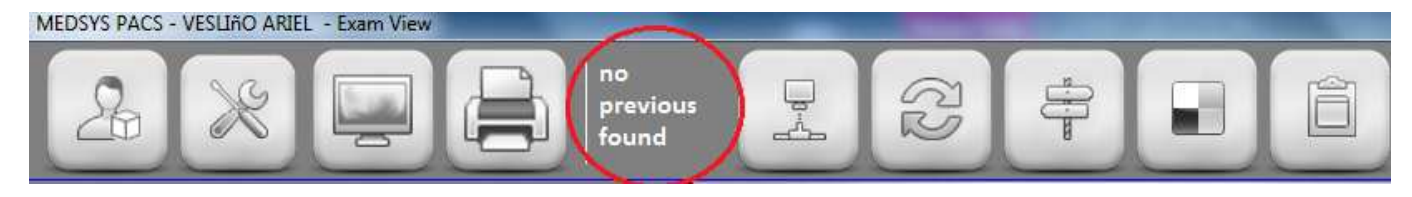

**Note:** For **Radiologist workstation**, the system could be set automatically in detecting patient's previous exam.

# **Result Entry / Inquiry**

To ENTER, EDIT or VIEW patient's exam result, point your mouse on Exam icon (or Press "R" on keyboard for shortcut) and the options below will appear.

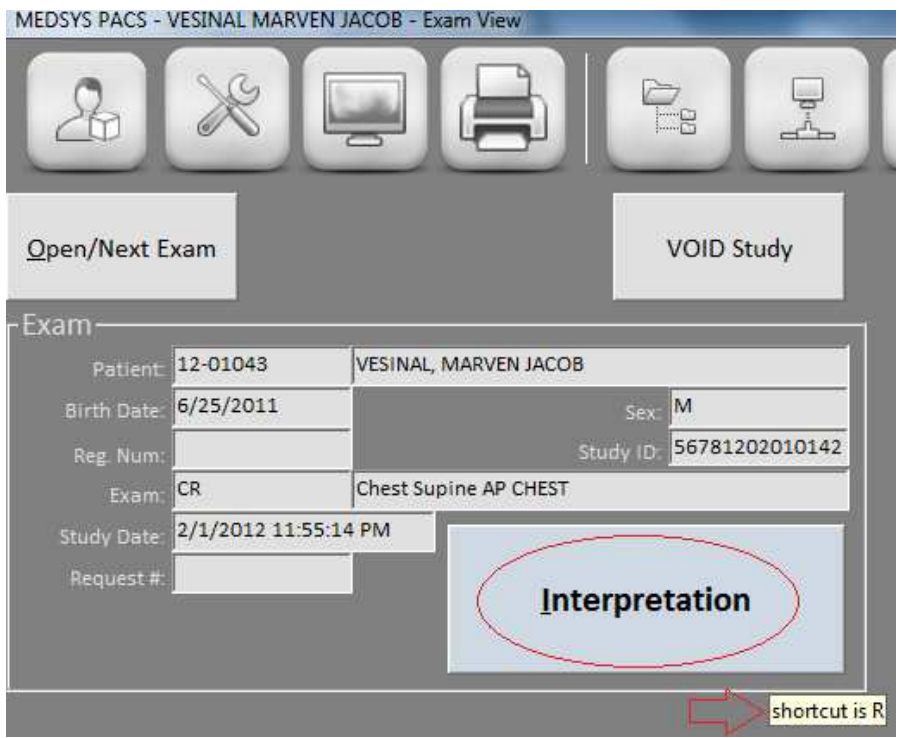

**Note: NOT all users can access the Result. ONLY those who were given rights can access it.** 

Click on the **INTERPRETATION** button to enter, edit or view patient's result. Information of patients entered on the machine will automatically appear here.

#### **MEDSYS PACS User Manual** - 16

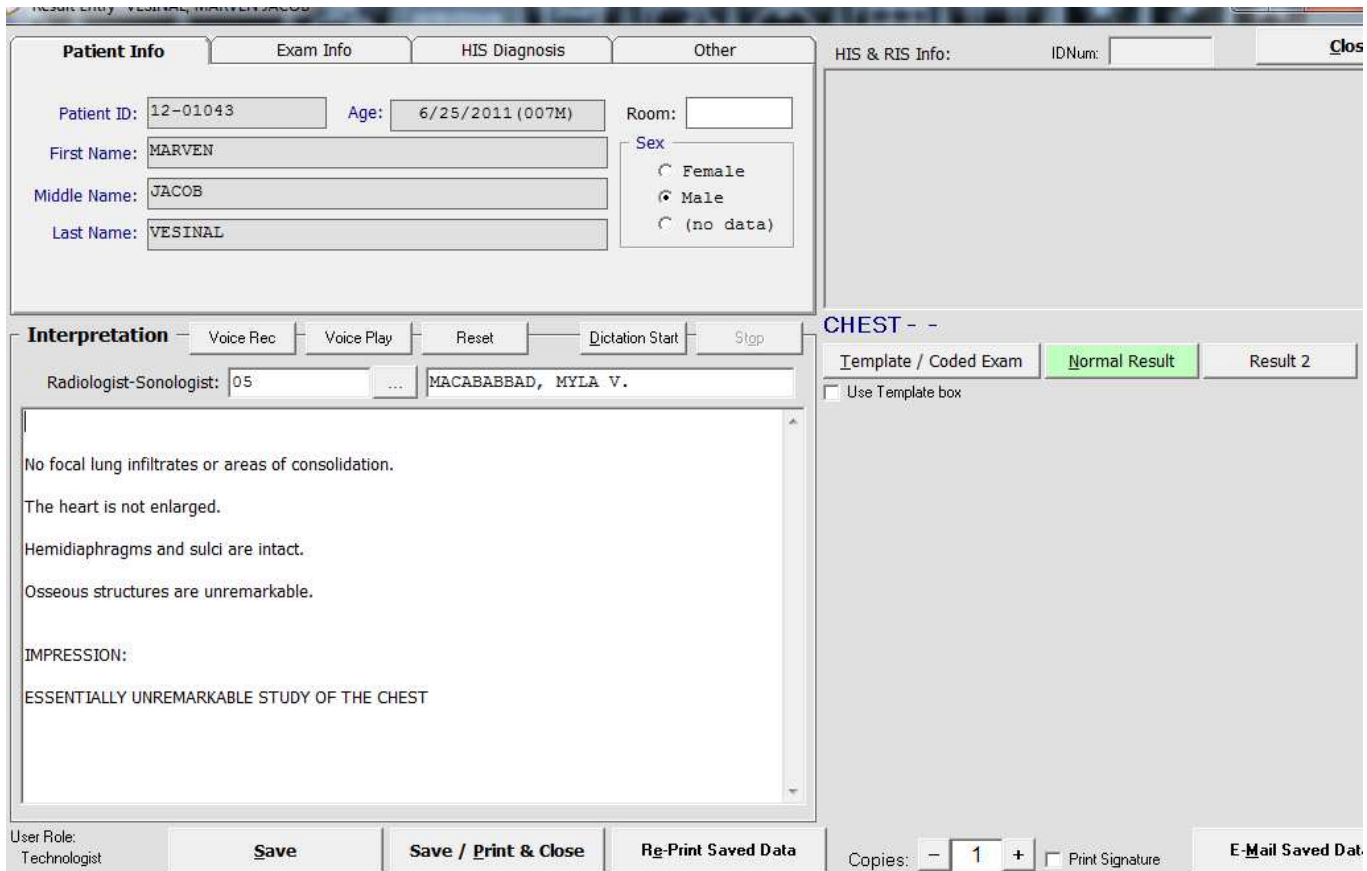

#### **Result Entry Window**

The user can directly enter result of the study if she/he will not use the coded templates or interpretation. Click **Save/Print & Close** to save and print the result or simply hit **Alt-P** on keyboard. Reprint result by selecting on the **Re-Print Saved Data** button.

# **Using Templates / Coded Interpretations**

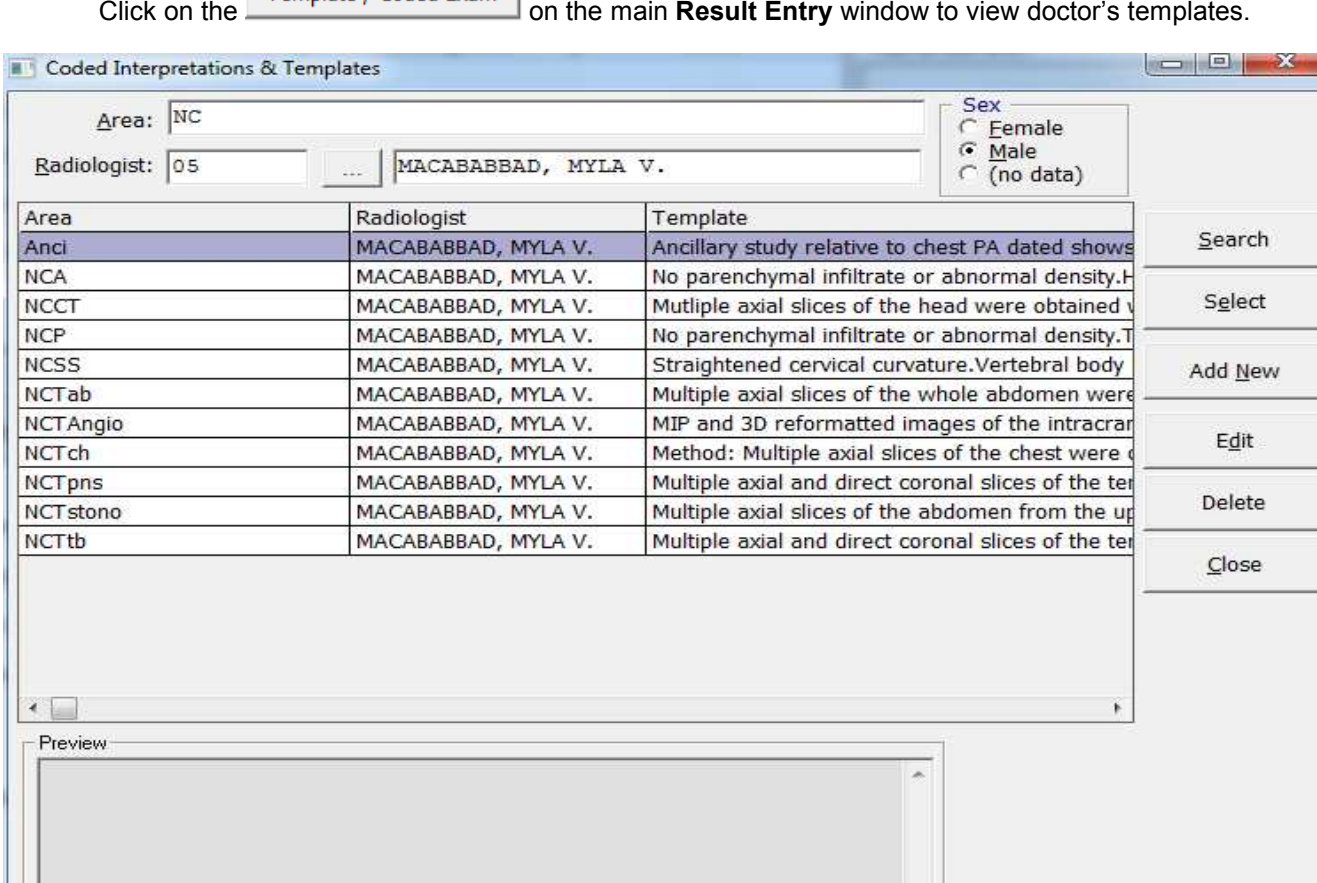

#### **Coded Interpretation & Templates Window**

To search for a specific template, enter the template's name on the **Area** search box then click **Search.** Click **Select** to choose the desired template or simply double click the template.

Once you have selected the result template, it will go back to the main result entry window.

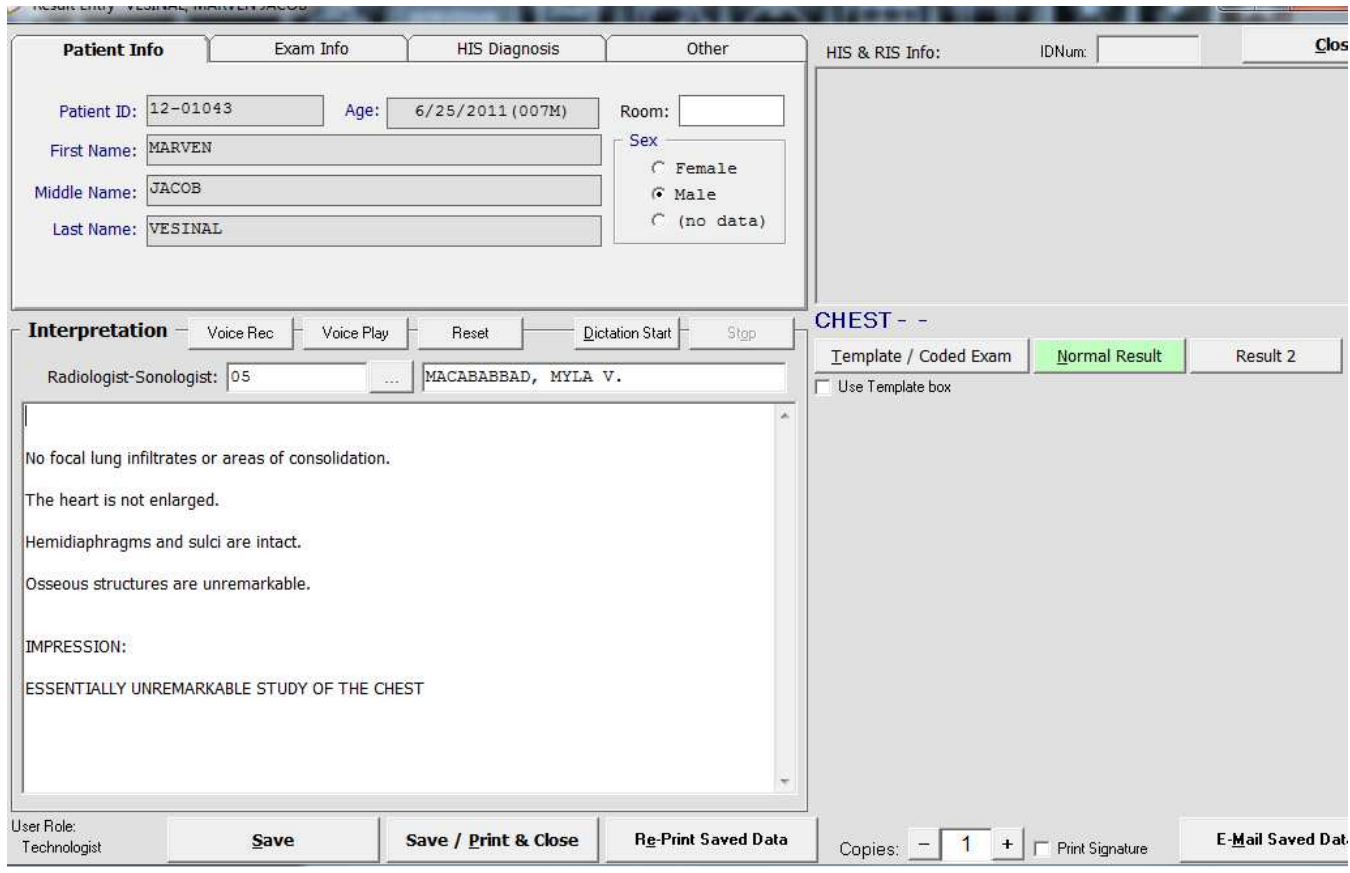

**Result Entry Window** 

Click **Save/Print & Close** to save and print the result or simply hit **Alt-P** on keyboard. Reprint result by selecting on the **Re-Print Saved Data** button.

## **Adding Templates / Coded Interpretation**

Open the main **Result Entry** window. Click on **Template / Coded Exam** button to open the Template window.

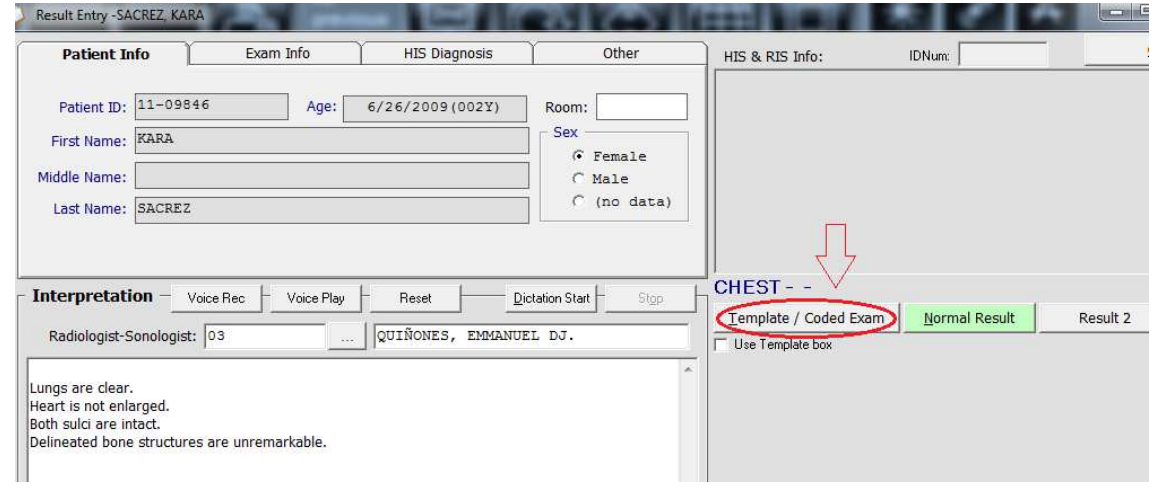

### **MEDSYS PACS User Manual** - 19

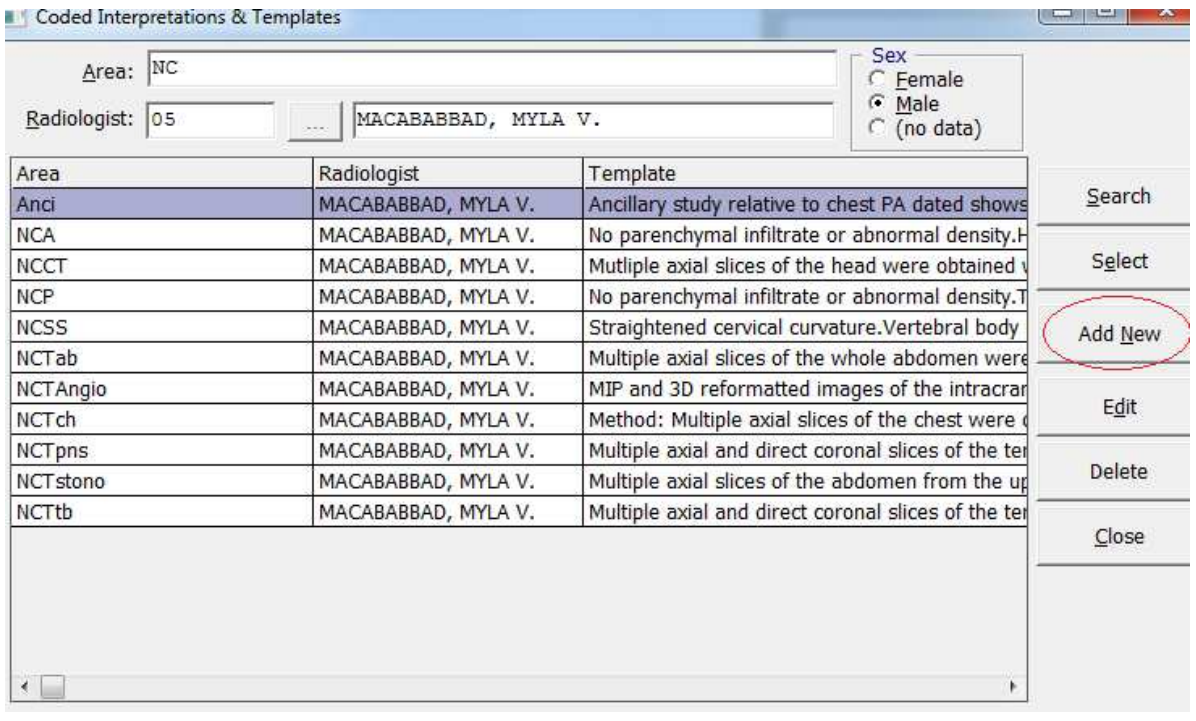

#### **Coded Interpretation & Templates Window**

Click on **Add New** button (located on the left side) to add templates and coded interpretations.

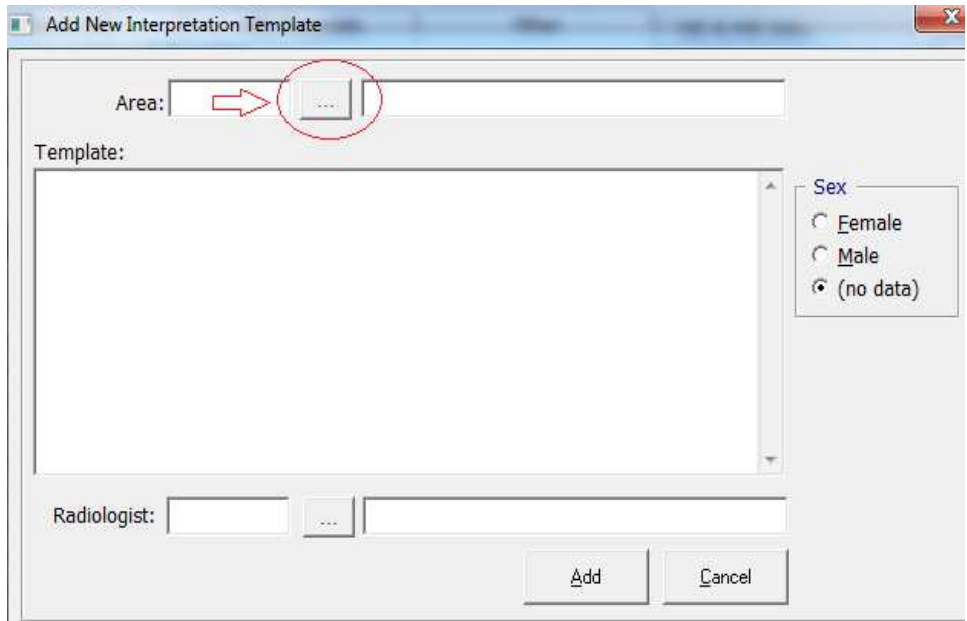

### **Add New Interpretation Template Window**

Click on **Area** button to display the list of **Exams/Templates** name.

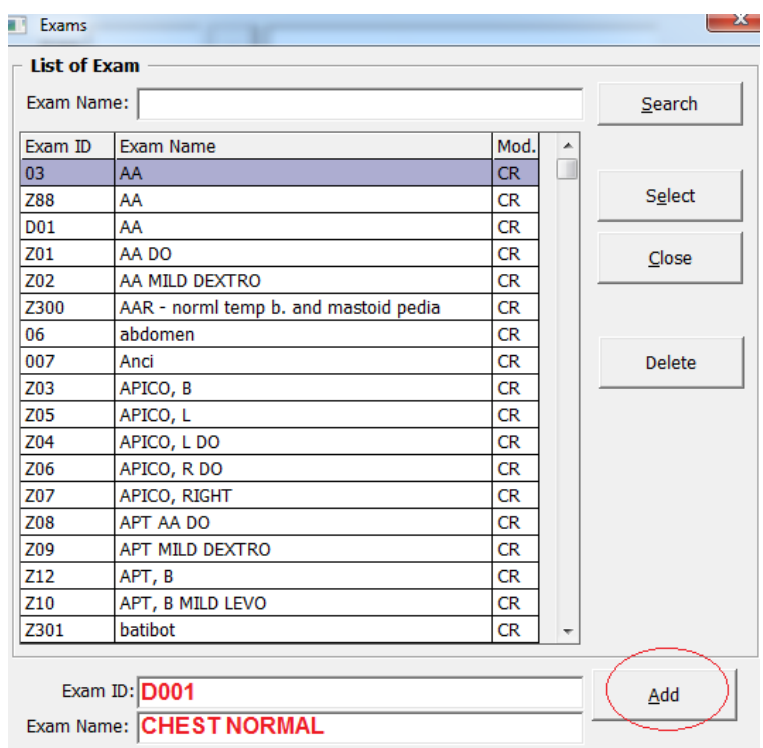

#### **Exams Window**

Enter desired **Exam ID** (should not be repeated if existed already) and **Exam Name**  (template name). Click **Add** button to add the template name.

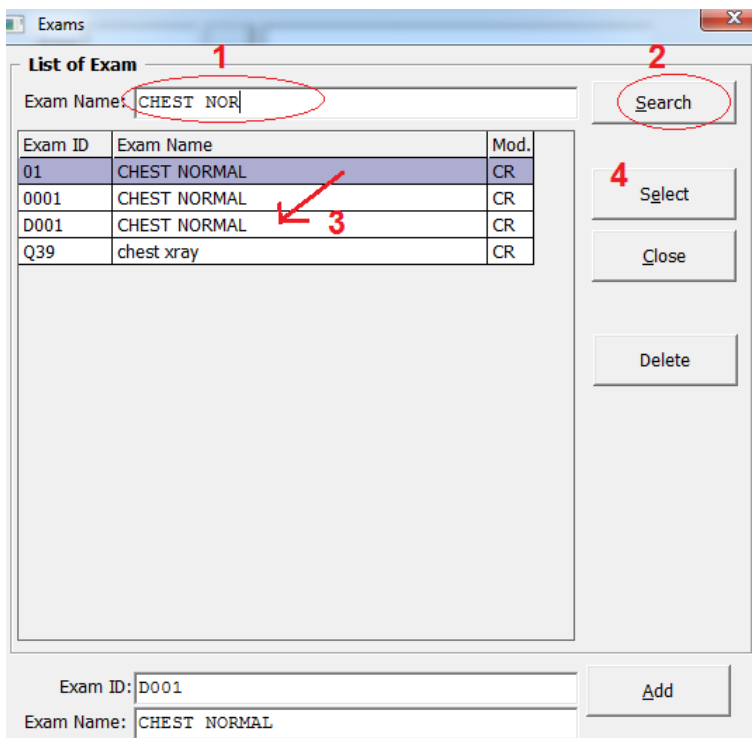

Search the newly created template name on the **Exam Name** search bar located on the

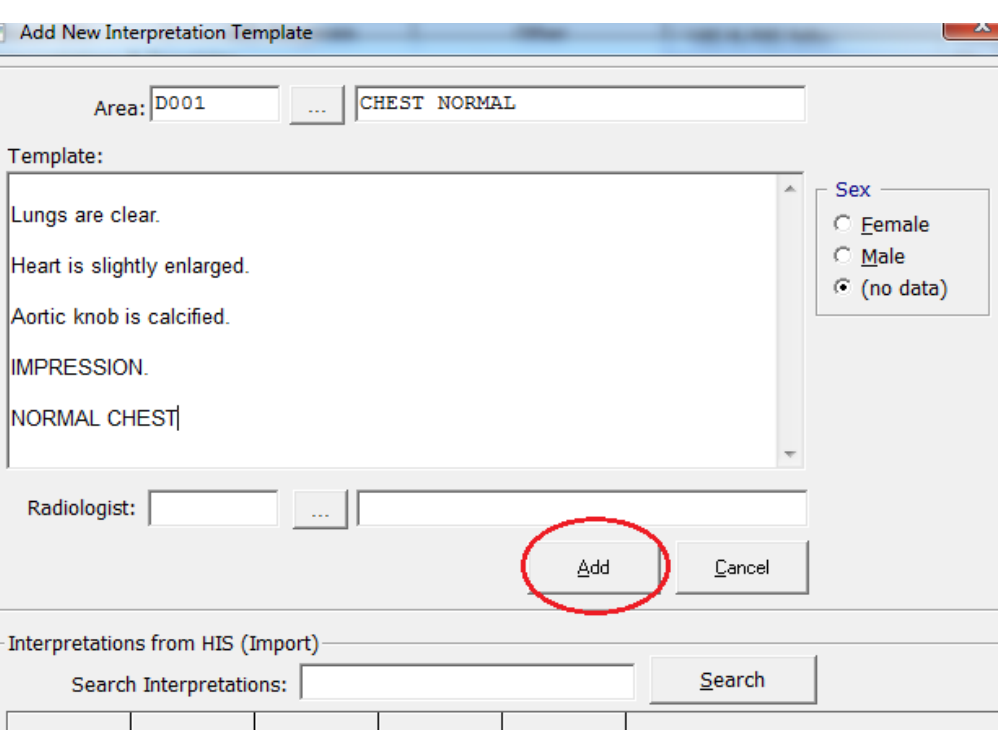

top of the window. **Double-click** or click on **Select** button to choose it.

Enter the template content. Click on **Add** button when finished.

# **CD Burning**

Open patient's image and mouse-point on **Print/Output** icon.

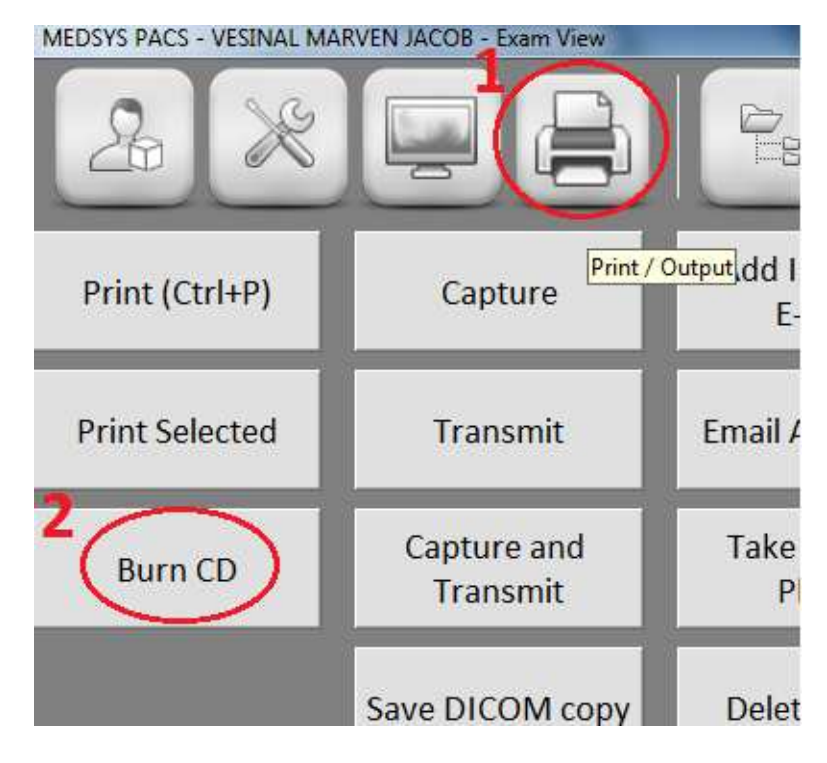

### • **Burning Images of a Single Patient (Single Study)**

Click on **Burn CD** button to open **Burn CD Manager**.

Wait for the image to load..

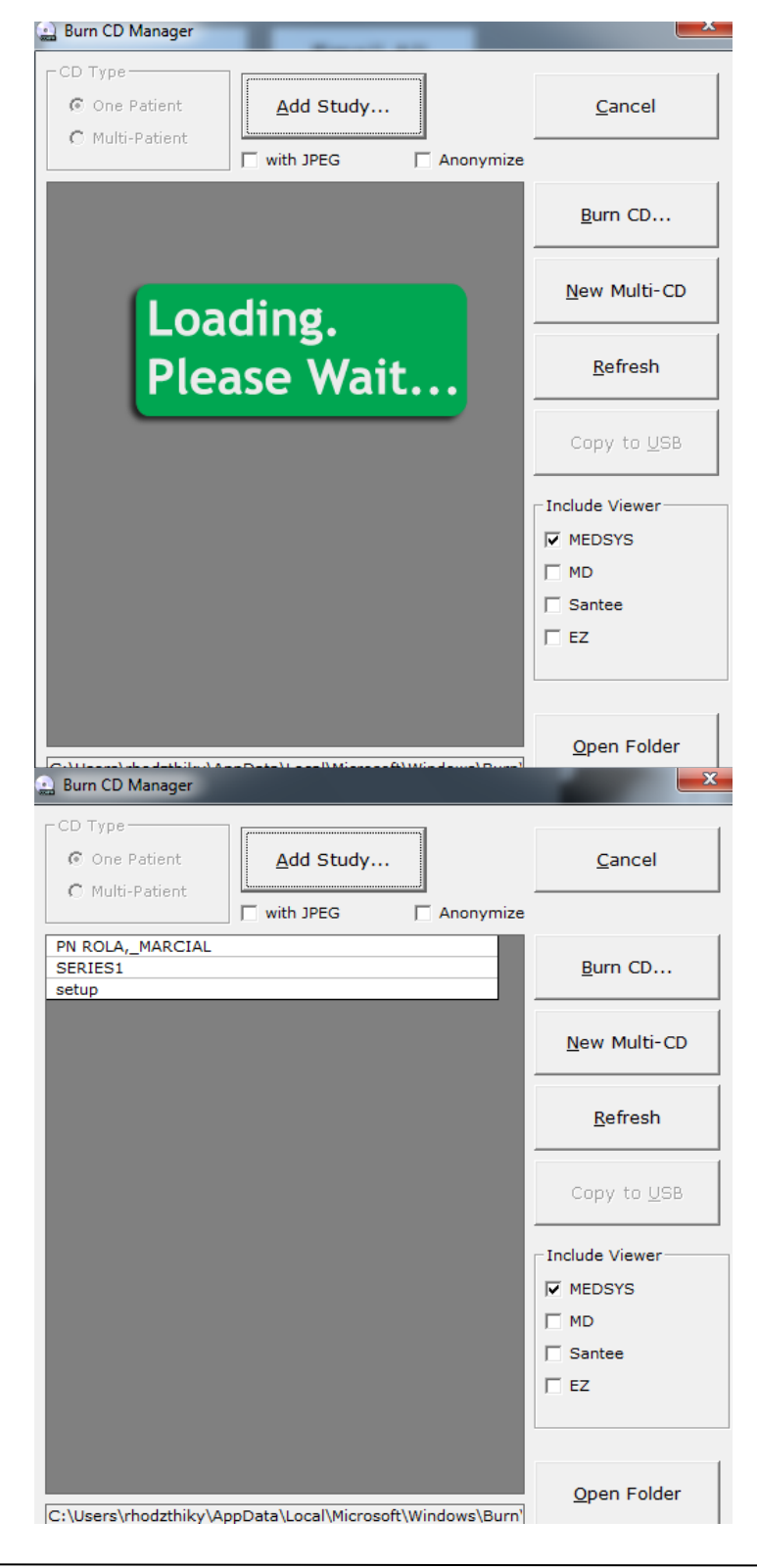

Once loaded, click on **Burn CD** button located on the right side of the window to burn the image study of patient.

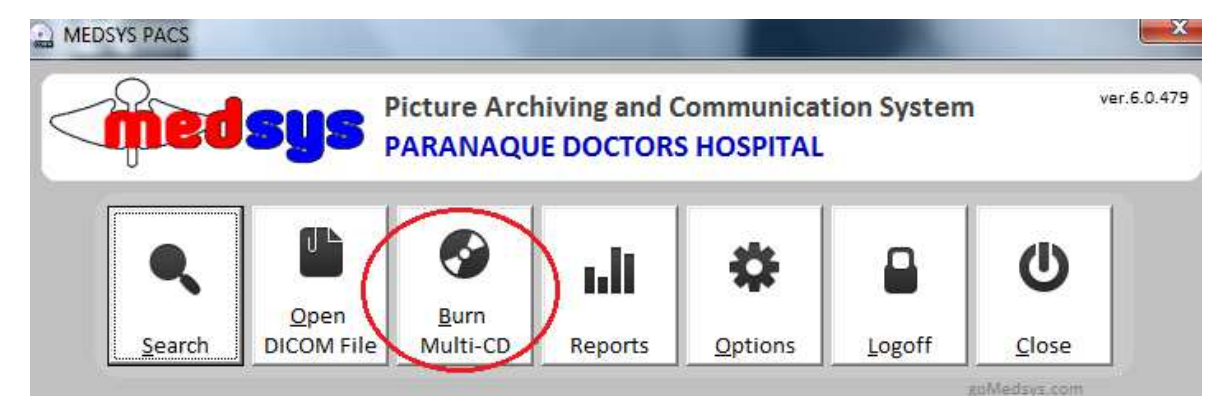

### • **Burning Images of Multiple Patients**

Click **Burn Multi-CD** button to open **Burn CD Manager**.

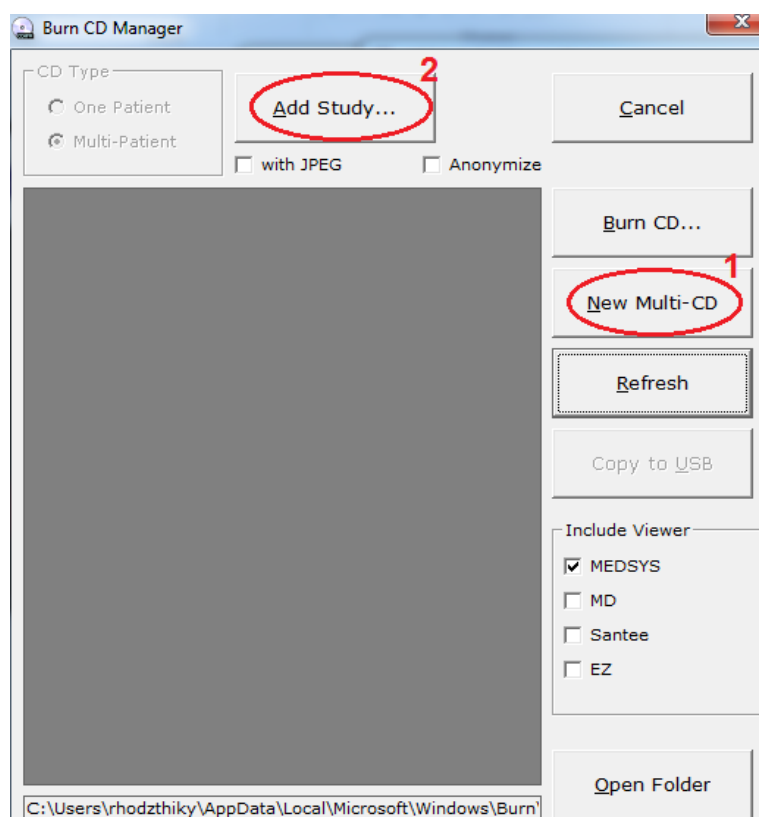

To create new multi-study, click on **New Multi-CD** located on the right side of the window. Then **Add Study** to choose patients to be burned on CD.

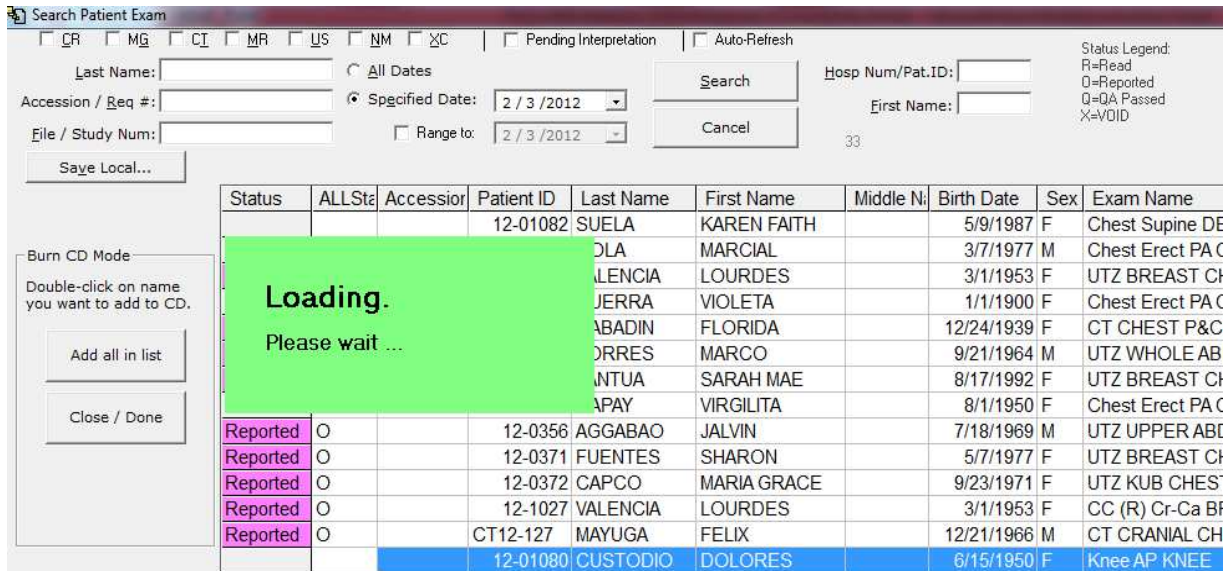

Search patients to be added on Multi-CD. **Double-click** on patient's name to add them to the list of patients to be burned. Once finished, click on **Close/Done** button located on the left side of the window.

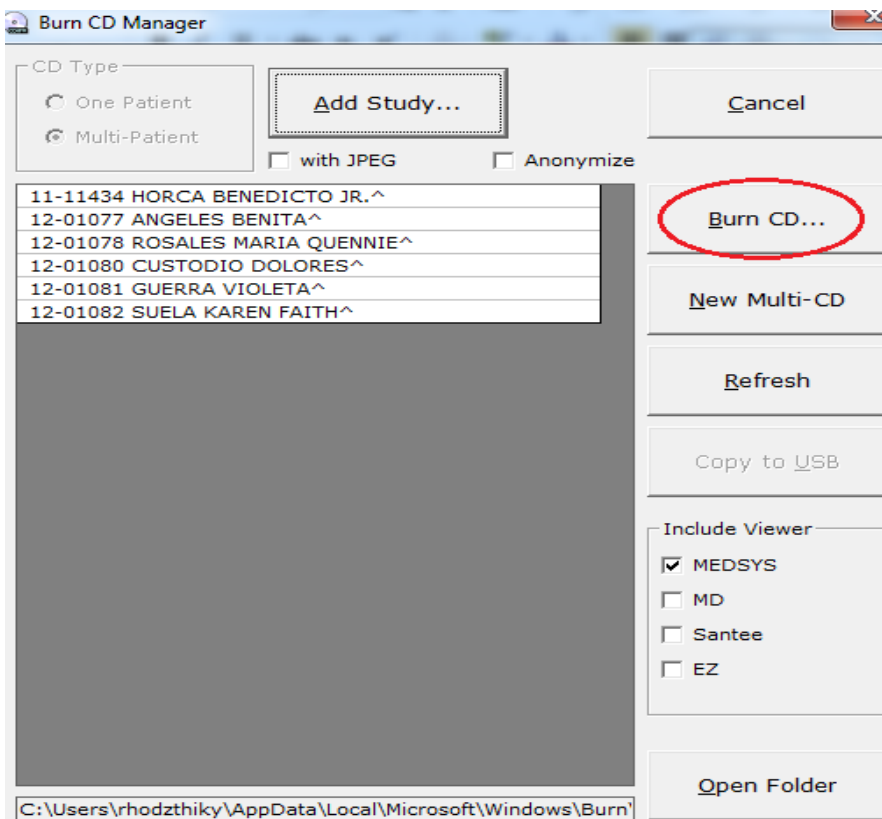

Click on **Burn CD** button to burn images of multiple patients.